# **Grünbeck Cloud**

my<br>Product

# **App Grünbeck myProduct**

*Connessione Cloud | softliQ:SD/MD*

# grünbeck

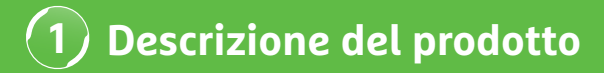

### **Utilizzo dell'app Grünbeck myProduct**

L'app Grünbeck myProduct è l'interfaccia che permette di collegarvi ai vostri prodotti Grünbeck dal vostro dispositivo mobile. Tutti i prodotti Grünbeck supportati possono essere scaricati dall'App Store. Nel caso degli impianti di addolcimento softliQ:SD/MD, il collegamento del dispositivo al Cloud offre i seguenti valori aggiunti:

- accesso ai dati da dispositivo mobile in tutto il mondo
- possibilità di impostare la modalità di lavoro
- informazioni sullo stato del sistema
- rapporti su stato e consumi
- comoda registrazione del prodotto
- accesso rapido alla documentazione dei prodotti

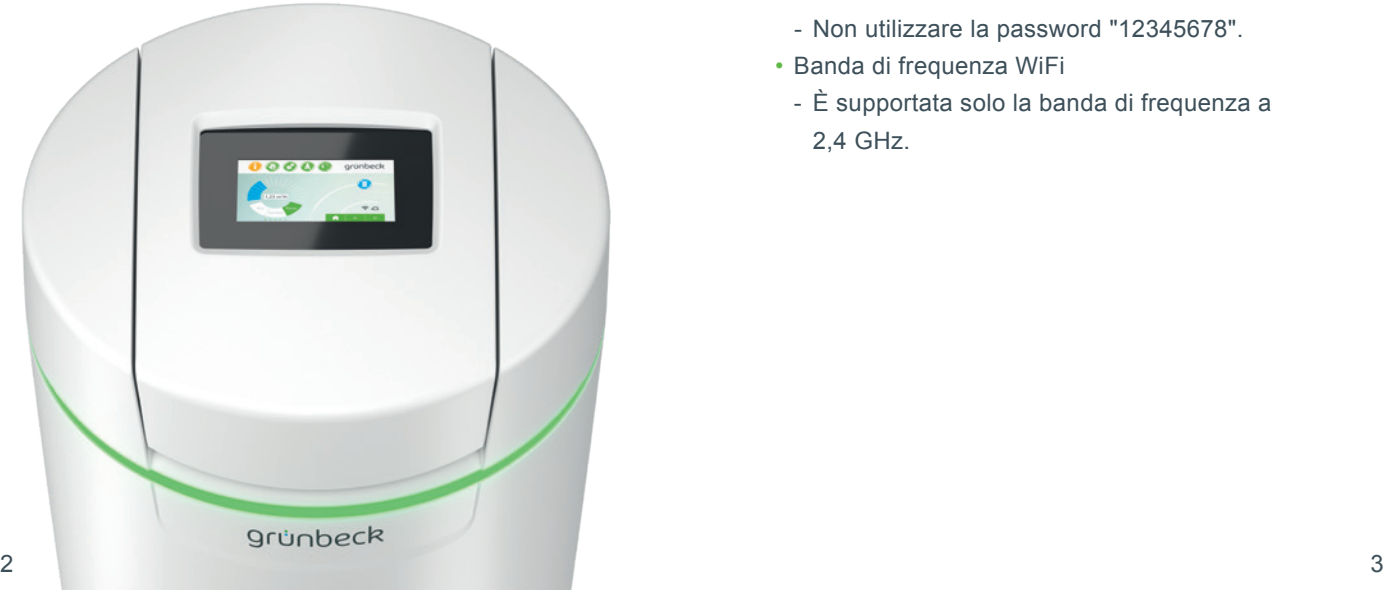

#### **Avvertenze generali**

#### **Aggiornamento dei valori di consumo**

I valori di consumo di acqua e sale vengono aggiornati il giorno successivo.

#### **Requisiti tecnici**

L'app myProduct è disponibile per dispositivi con sistema operativo iOS e Android. Per ulteriori dettagli sui requisiti di sistema consultare l'App Store.

#### **Connessione WiFi al router:**

- SSID WiFi (nome della rete)
	- Deve essere visibile (le connessioni a reti WiFi nascoste non sono attualmente supportate).
- Password WiFi
	- La password deve contenere un minimo di 8 e un massimo di 63 caratteri.
	- Non utilizzare la password "12345678".
- Banda di frequenza WiFi
	- È supportata solo la banda di frequenza a 2,4 GHz.

## **Preparazione su smartphone/tablet**

**1.** Cercare l'app "Grünbeck myProduct" su Google Play o nell'App Store.

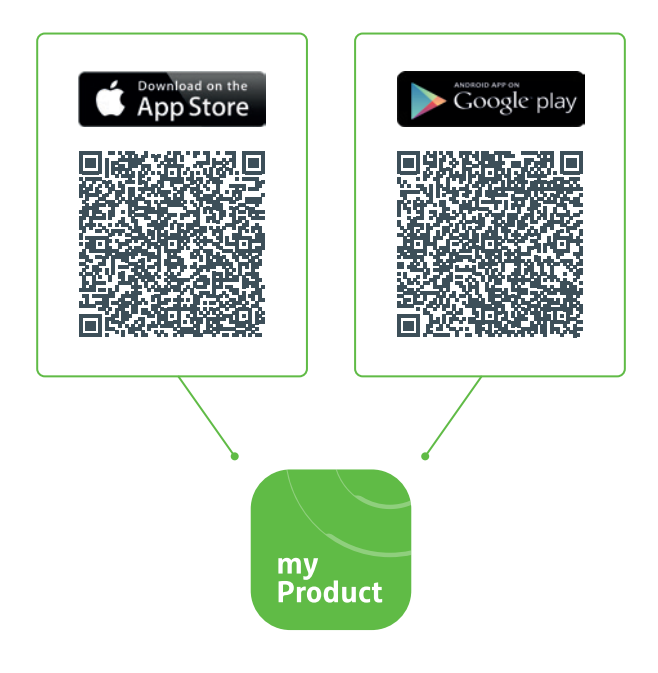

- **2.** Installare l'app Grünbeck myProduct.
- **3.** Avviare l'app.

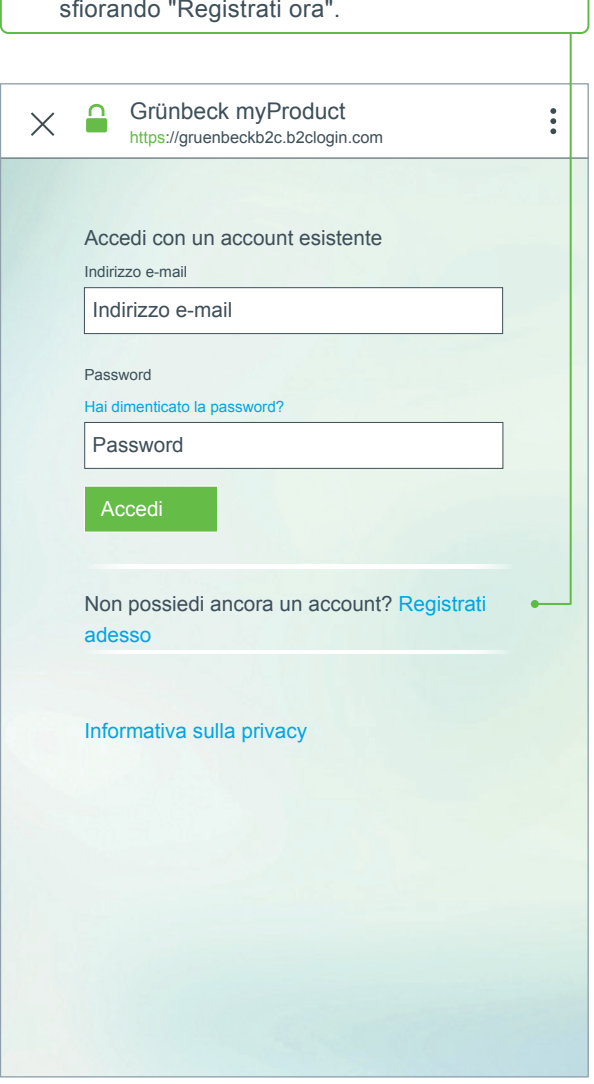

**4.** Creare un account utente su Grünbeck Cloud

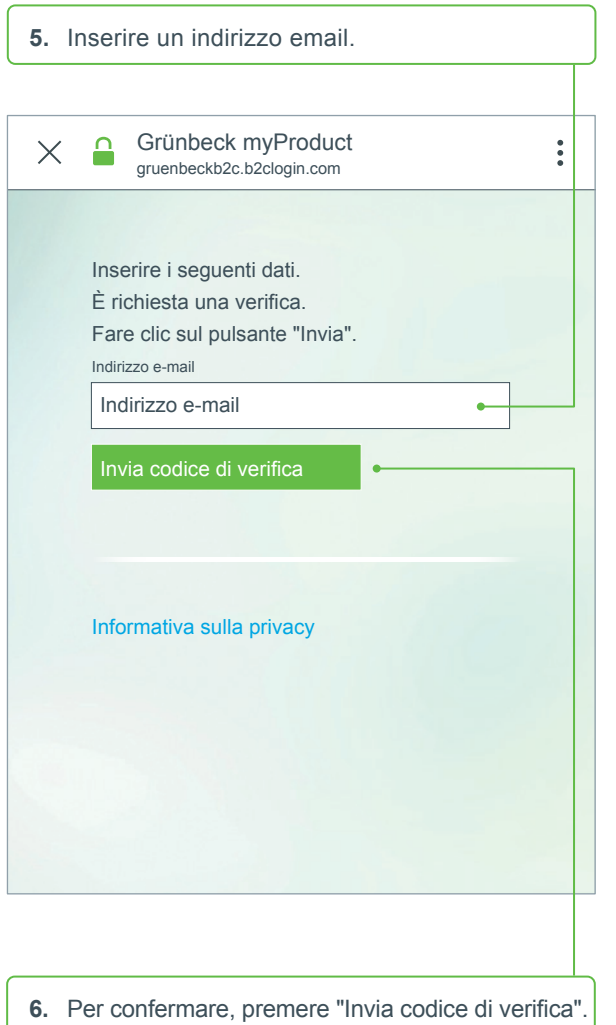

Verrà inviato un codice a 6 cifre tramite e-mail.

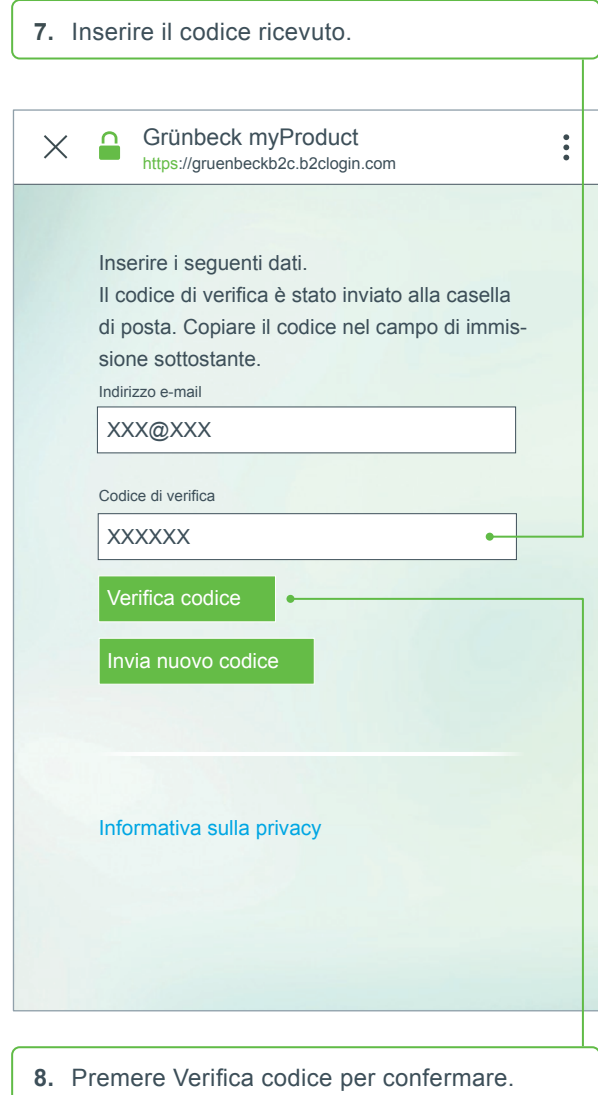

# **Installazione dell'app Grünbeck myProduct 2**

- **9**. Scegliere una password per il proprio account utente su Grünbeck Cloud e confermarla ripetendola.
- **10.** Confermare l'informativa sulla privacy, quindi selezionare "Crea".
- **Panoramica del prodotto** l'account utente su Grünbeck Cloud è stato **11.** Andare all'impianto di addolcimento softliQ. Una volta che i dati sono stati verificati e creato, l'app si avvia.
- **12.**Premere + per aggiungere il proprio impianto di addolcimento softliQ alla panoramica del prodotto.

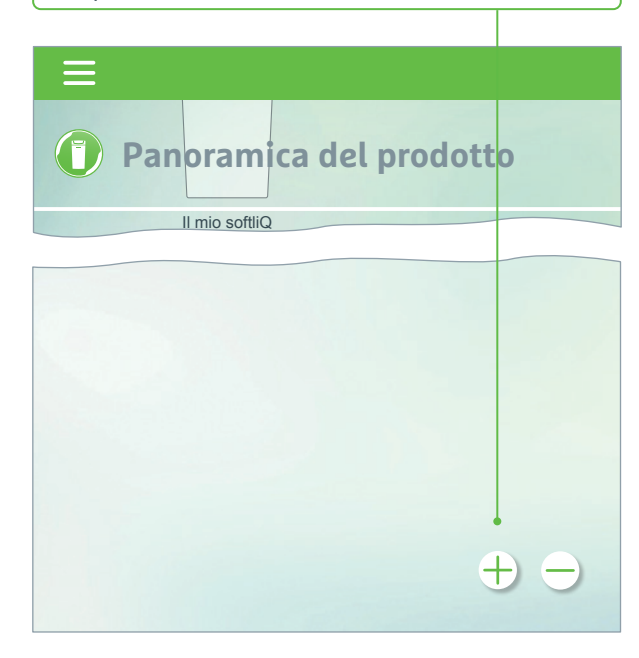

- **13.**Aprire il coperchio del serbatoio del sale ed eseguire la scansione del codice Data Matrix sulla targhetta.
- **14.** In alternativa, inserire il numero di serie.
- **15.** Assegnare al prodotto un nome facile da ricordare. Utile quando si devono gestire più prodotti nell'app.

Il nome apparirà nell'app una volta completata la configurazione.

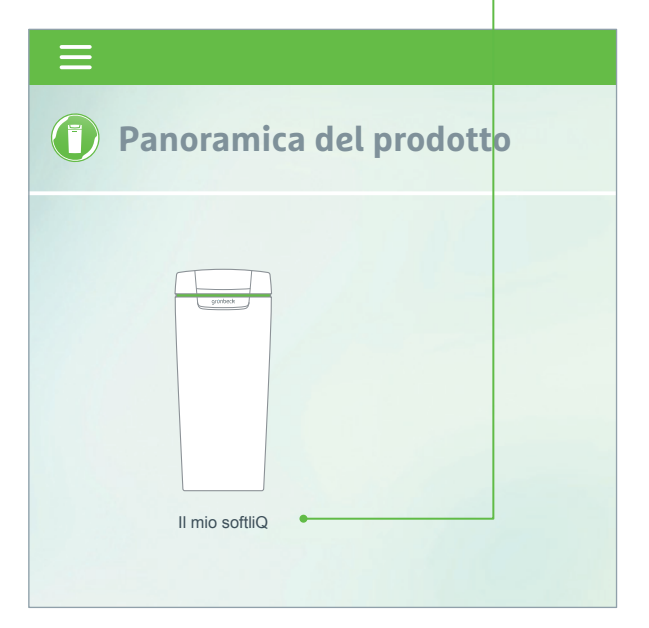

**Seguire le istruzioni nell'app per configurare la connessione Cloud. Utilizzare la procedura guidata inclusa con le sequenze video.**

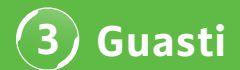

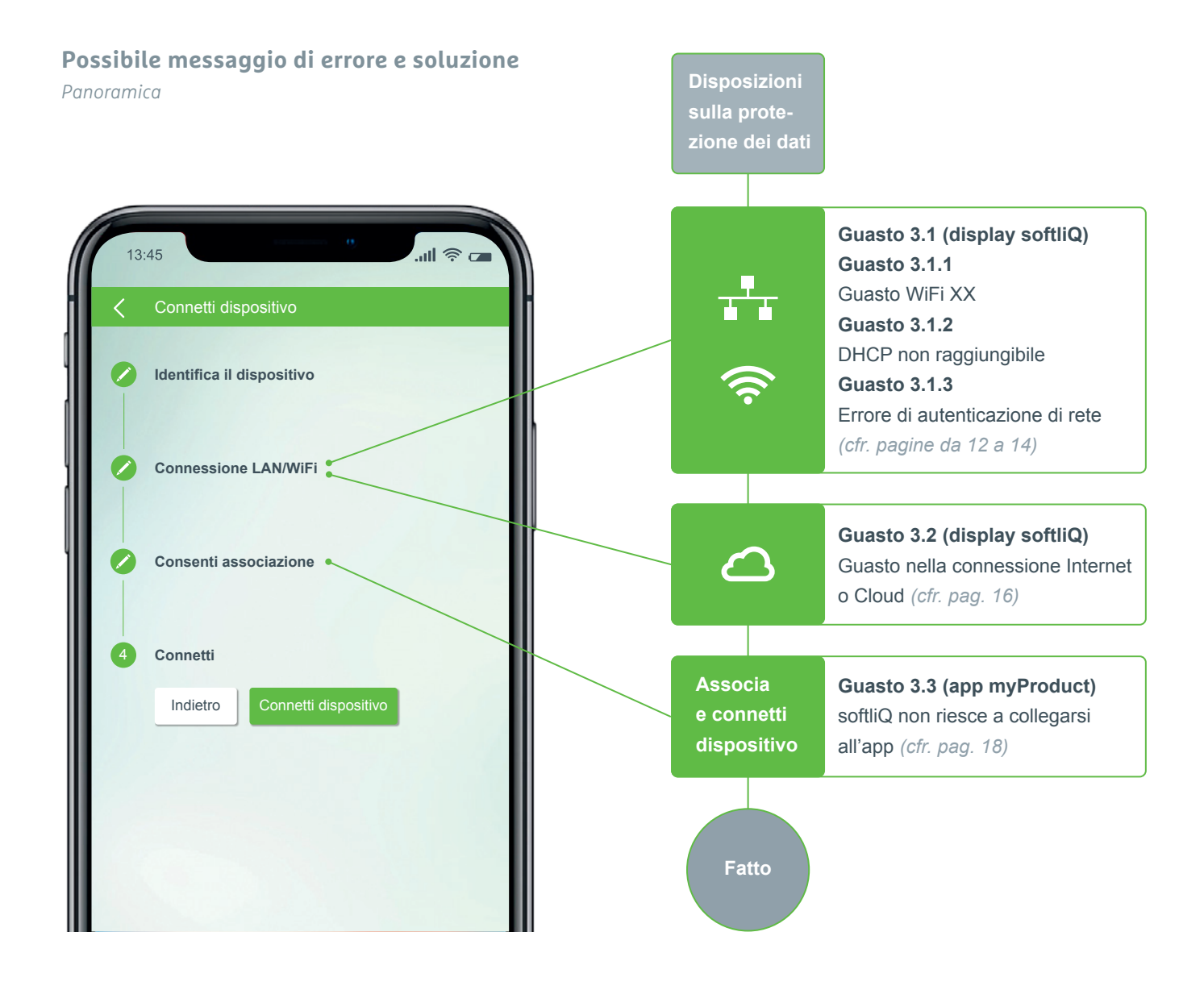

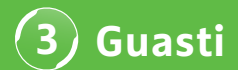

#### **Guasto 3.1.1 Guasto WiFi XX**

*Indicazione sul display softliQ*

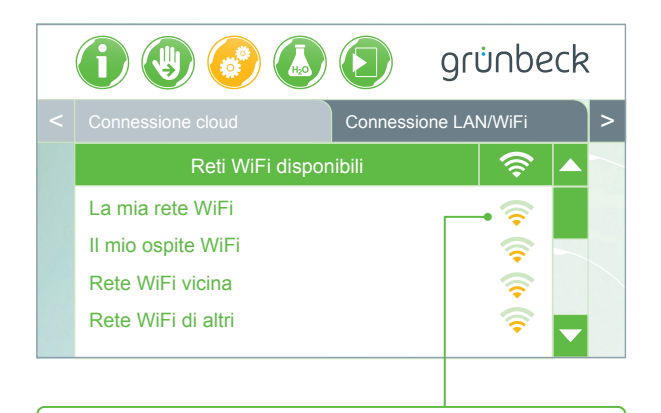

- Controllare l'intensità del segnale! (consigliate almeno 3 barrette)
- Se necessario, configurare una seconda rete tramite smartphone (hotspot mobile) per delimitare
- Se necessario, specificare un canale diverso nel router nella banda di frequenza a 2,4 GHz
- Spegnere e riaccendere softliQ per 10 secondi
- Se necessario, installare un ripetitore per ottimizzare la potenza del segnale
- Se necessario, utilizzare l'interfaccia LAN (non disponibile con softliQ:SD18)

## **Guasto 3.1.2 DHCP non raggiungibile**

*Indicazione sul display softliQ*

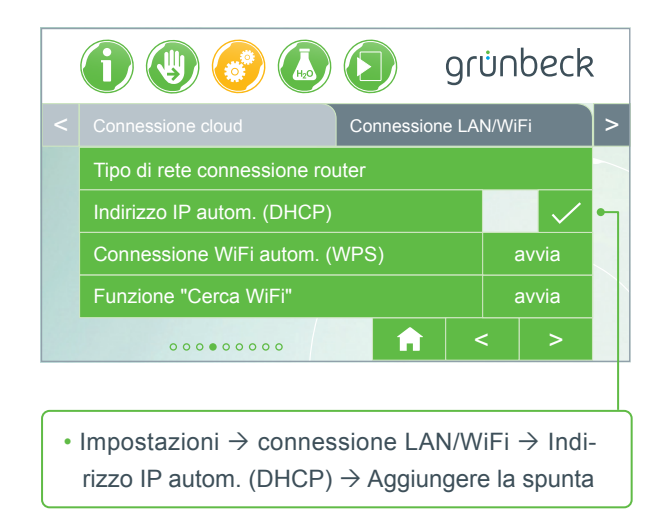

• Spegnere e riaccendere softliQ per 10 secondi

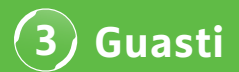

# **Guasto 3.1.3 Errore di autenticazione di rete**

*Indicazione sul display softliQ*

- Password WiFi inserita correttamente?
- La password WiFi deve contenere almeno 8 caratteri e non deve essere composta da "12345678"
- L'SSID WiFi (nome della rete) deve essere visibile
- Controllare i caratteri dell'SSID WiFi che softliQ deve elaborare: Minuscole, maiuscole, cifre, spazi, caratteri speciali:

!  $\# $ \% \& ' () * + , - . / : ; < = > ? \oslash [ \ \ ] ^ \wedge \ _ ' { } ' \} \sim$ 

# **DIVENTA PROFESSIONISTA DELL'ACQUA**

grünbeck

**STEEP** 

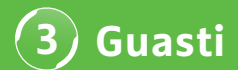

## **Guasto 3.2 Guasto connessione Internet/Cloud**

*Indicato sul display softliQ*

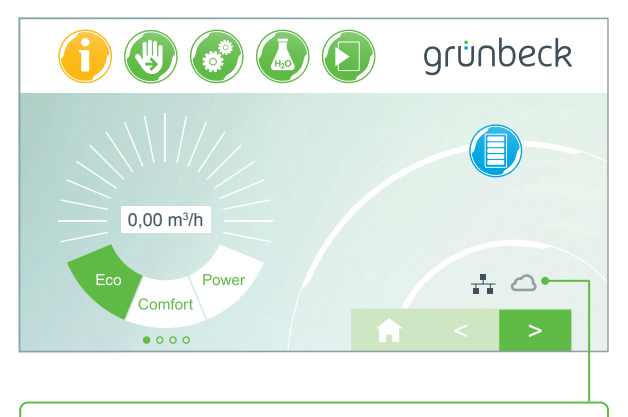

- L'icona LAN/WiFi è presente sul display principale, ma l'icona del Cloud no.
- La causa non è una connessione LAN/WiFi scadente, ma dipende dall'URL del Cloud o dalle porte del router.

#### **Causa guasto 1**

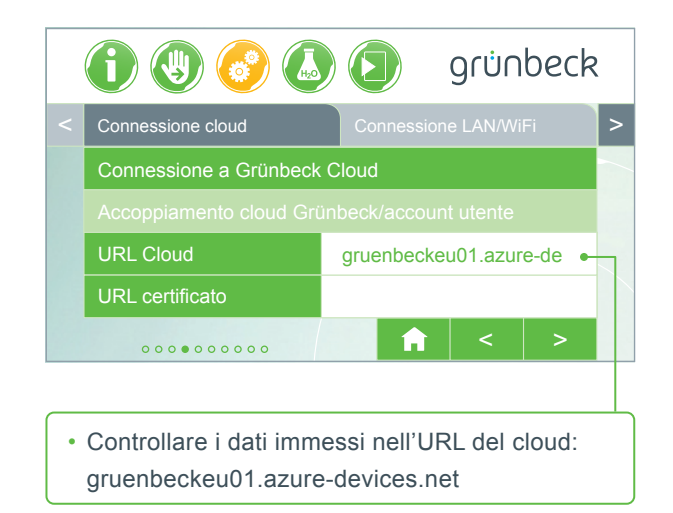

#### **Causa guasto 2**

Sul router è necessario che siano abilitate le seguenti porte:

- Porta 53 DNS (TCP/UDP)
- Porta 80 Accesso Internet http (TCP)
- Porta 443 Download del firmware https (TCP)
- Porta 8883 Connessione cloud MQTT (TCP)
- Porta 123 Sincronizzazione ora NTP (UDP)

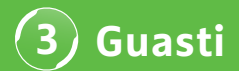

### **Guasto 3.3 softliQ non riesce a collegarsi all'app**

*Indicatore nell'app myProduct*

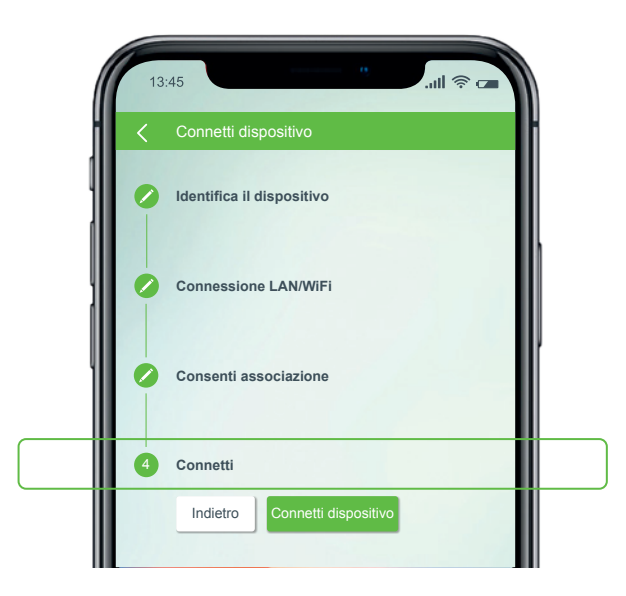

Contattare il nostro supporto tecnico al numero +49 9074 41-333. **Saremo lieti di aiutarvi.** Tenere a portata di mano il numero di serie dell'impianto (sotto il coperchio del serbatoio del sale) e il numero di serie del controller (Impostazioni  $\rightarrow$  Info dispositivo  $\rightarrow$  Numero di serie controller).

# **Lo sapevate già?**

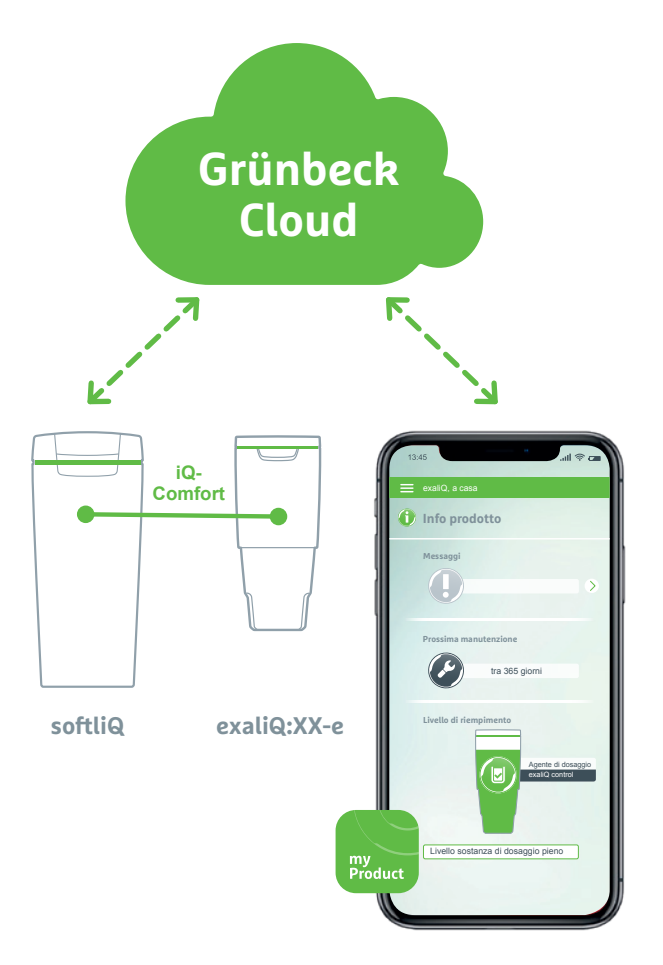

Grazie all'interfaccia iQ-Comfort con softliQ:SD/MD\*, è possibile richiamare informazioni sull'impianto di dosaggio exaliQ:XX da tutto il mondo tramite l'app Grünbeck myProduct.

Grünbeck Wasseraufbereitung GmbH Josef-Grünbeck-Straße 1 DE-89420 Hoechstaedt | GERMANY

+49 (0)9074 41-0 (3) +49 (0) 9074 41-100

info@gruenbeck.com www.gruenbeck.com **Seguiteci su Facebook!** 

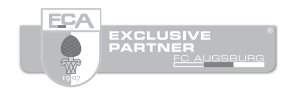

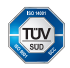

Certificazioni<br>DIN EN ISO 9001, ISO 14001, SCC<sup>P</sup> da TÜV Management Service, OHRIS<br>www.tuev-sued.de/ms-zert

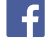

# grünbeck